## 1. Откройте страницу регистрации ЕСИА по адресу: esia.gosuslugi.ru/registration

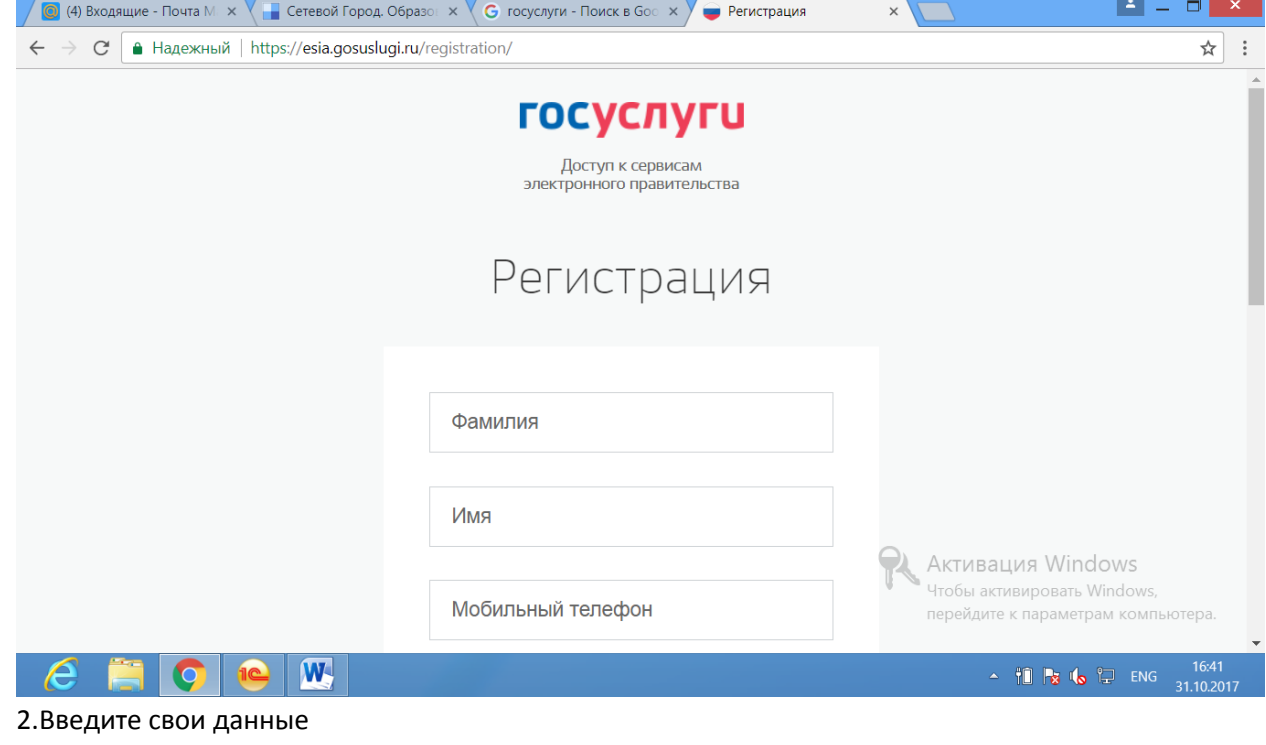

- 3. Нажмите кнопку ЗАРЕГИСТРИРОВАТЬСЯ.
- 4.Зайдите на сайт sgo.edu-74.ru

## 5. Войдите в систему «Сетевой город. Образование» с помощью Вашего логина и пароля.

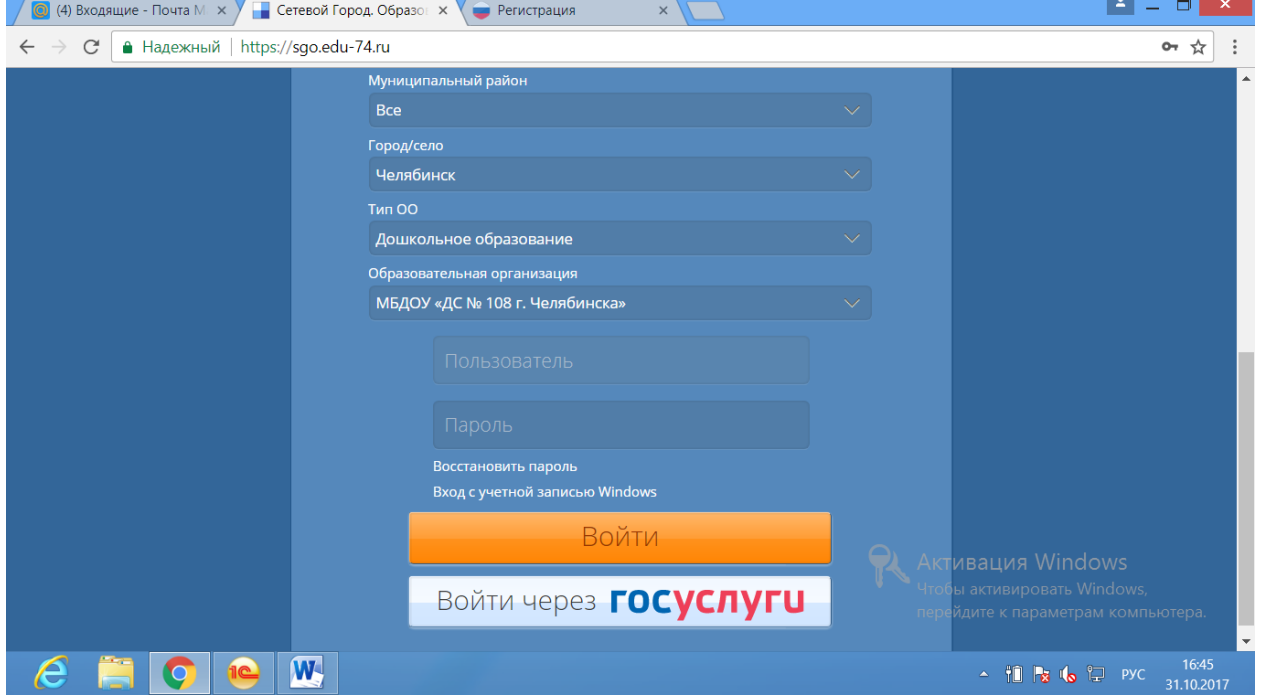

6. Перейдите в раздел **Персональные настройки,** нажав на имя пользователя в верхнем правом углу экрана

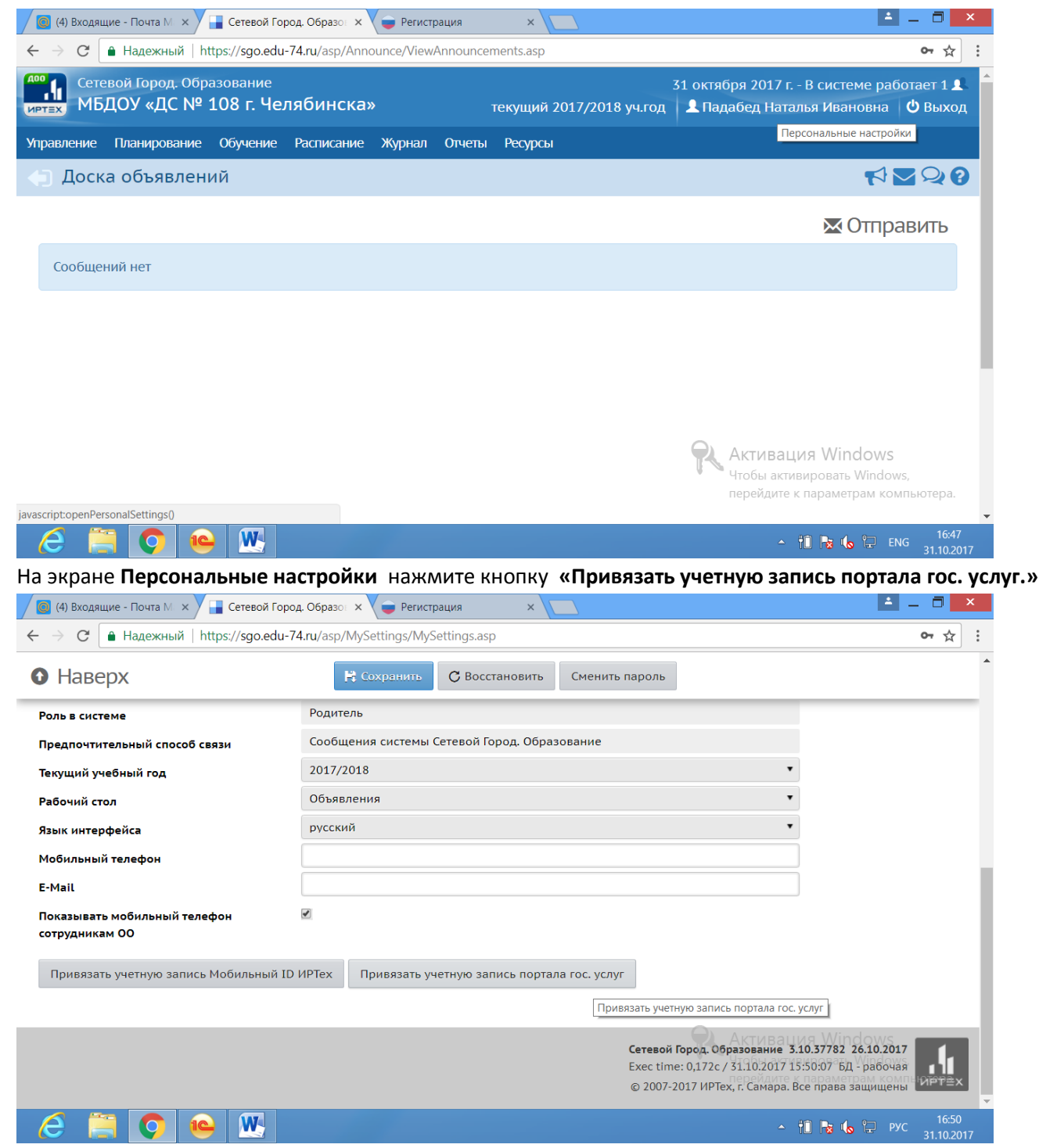

На открывшемся экране **Привязка пользователя к учетной записи портала гос. услуг** нажмите кнопку**Продолжить.**

**Выполните вход на порталегос. Услуг, указав свои данные.**

После этого произойдет автоматический переход обратно в систему «Сетевой город. Образование». На экране отобразиться сообщение: **Пользователь успешно привязан к учетной записи портала гос. Услуг.**